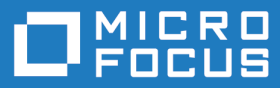

# Micro Focus Visual COBOL Database File Handler 8.0

Release Notes

**Micro Focus The Lawn 22-30 Old Bath Road Newbury, Berkshire RG14 1QN UK http://www.microfocus.com**

**© Copyright 2022 Micro Focus or one of its affiliates.**

**MICRO FOCUS, the Micro Focus logo and Visual COBOL are trademarks or registered trademarks of Micro Focus or one of its affiliates.**

**All other marks are the property of their respective owners.**

**2022-06-22**

# **Contents**

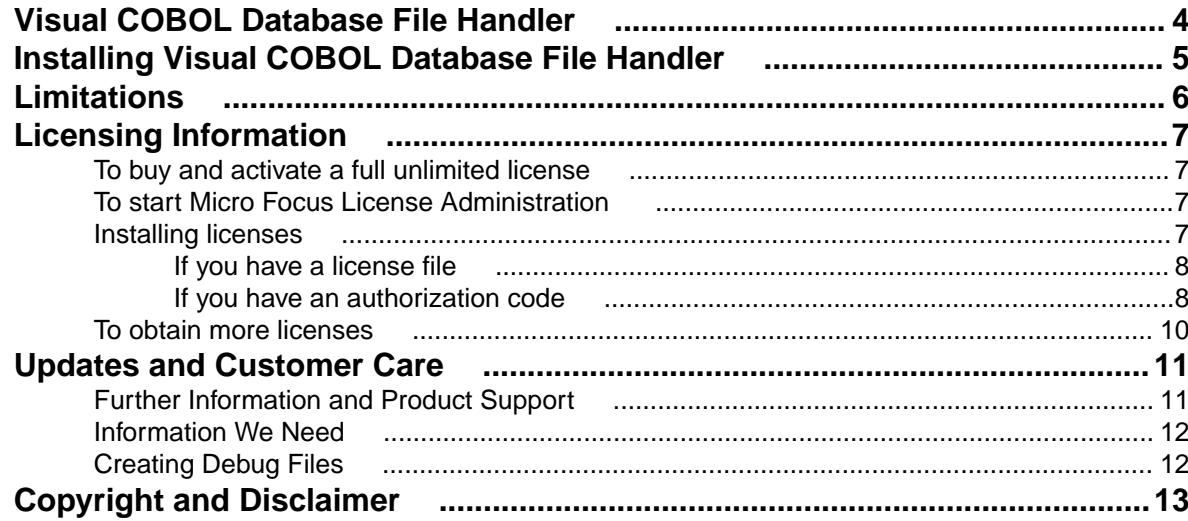

# <span id="page-3-0"></span>**Visual COBOL Database File Handler**

Visual COBOL Database File Handler is an installation of the Micro Focus Database File Handler (or MFDBFH for short) on COBOL Server.

MFDBFH is a file handler that enables your COBOL Server service-oriented applications to interact with data files stored within a database.

Applications that use this file handler require no changes to their file handling source code, but you are required to license the file handler, and make a number of changes to the environment in which those applications run.

MFDBFH currently supports Microsoft SQL Server, Microsoft Azure, PostgreSQL, Db2, and Oracle as the database solution.

Broadly speaking, you are required to:

- Install the Visual COBOL Database File Handler license, alongside your COBOL Server license.
- Configure a number of ODBC data sources or connection strings.
- Maintain a configuration file that references the sources and connections.
- Configure enterprise server regions and/or applications to use the data sources\connections, to connect to data files within a datastore database.
- Create and configure the datastores using the command line utility dbfhdeploy.

Full details of the required configuration can be found in the full product documentation.

# <span id="page-4-0"></span>**Installing Visual COBOL Database File Handler**

Visual COBOL Database File Handler is installed as part of your COBOL Server installation, but you will not be able to configure the file handler (create and manage datastores, or configure database connections) or run an MFDBFH-enabled application until you have installed a valid Visual COBOL Database File Handler license.

See Installing Licenses for more information.

# <span id="page-5-0"></span>**Limitations**

There are a number of limitations to the Micro Focus Database File Handler currently. Some of the limitations may be permanent due to the database technologies in use, and some may just be temporary as the database file handling capabilities are developed.

The following is a list of current limitations:

- The order in which duplicate keys in an indexed file are returned differs between disk-based and database-hosted files. For files stored on disk, duplicate keys are always returned in the order they were written in; for files stored in a database, they are returned in the order of the associated primary key.
- The supported key types are currently limited to alphanumeric, binary, and numeric.
- PostgreSQL does not support EBCDIC collating sequences see Configure Datastores for Db2 for a way to work around this.

# <span id="page-6-0"></span>**Licensing Information**

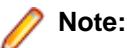

- Personal Edition licensing is only available with Visual COBOL for Visual Studio 2022 and Visual COBOL for Eclipse.
- If you have purchased licenses for a previous release of this product, those licenses will also enable you to use this release.
- If you are unsure of what your license entitlement is or if you wish to purchase additional licenses, contact your sales representative or [Micro Focus Customer Care](http://supportline.microfocus.com/).

## **To buy and activate a full unlimited license**

To buy a license for Visual COBOL, contact your sales representative or Micro Focus Customer Care.

For instructions on using the Micro Focus Licensing Administration Tool, see Licensing in the Visual COBOL help.

# **To start Micro Focus License Administration**

**Windows: To start the GUI Micro Focus License Administration**

- **Windows 10** From your Windows desktop, click **Start > Micro Focus License Manager > License Administration**.
- **Windows 11** Click the **Start** button in the Task Bar. Use the search field in the Start menu to find and start **License Administration**.

### **Windows: To start the command-line Micro Focus License Administration tool**

- **1.** At a command prompt, navigate to: C:\Program Files (x86)\Micro Focus\Licensing
- **2.** Type cesadmintool.bat, and press **Enter**.

### **UNIX**

Log on as root, and from a command prompt type: /var/microfocuslicensing/bin/cesadmintool.sh

## **Installing licenses**

You need a license file (with an . xml extension for AutoPass licenses). You need to install AutoPass licenses into the existing Micro Focus License Administration tool, and not in the AutoPass License Server.

# <span id="page-7-0"></span>**If you have a license file**

### **Windows: To use the GUI Micro Focus License Administration**

- **1.** Start Micro Focus License Administration.
- **2.** Click the **Install** tab.
- **3.** Do one of the following:
	- Click **Browse** next to the **License file** field and select the license file (which has an extension of .xml).
	- Drag and drop the license file from Windows Explorer to the **License file** field.
- **4.** Click **Install Licenses**.

### **Windows: To use the command-line Micro Focus License Administration tool**

- **1.** Start the command-line Micro Focus License Administration tool.
- **2.** Select the **Manual License Installation** option by entering 4.
- **3.** Enter the name and location of the license file.

### **UNIX**

- **1.** Start the Micro Focus License Administration tool and select the **Manual License Installation** option by entering 4.
- **2.** Enter the name and location of the license file.

## **If you have an authorization code**

**Note:** Authorization codes are only available with Sentinel RMS licensing.

## **Authorizing your product when you have an Internet connection**

## **Note:**

- This topic only applies if you have an authorization code. Authorization codes are only available with Sentinel RMS licensing.
- It is not possible to install licenses remotely. You must be logged into the machine on which you are installing the licenses.

The following procedure describes how to authorize your product using a local or network license server. The license server is set up automatically when you first install the product.

### **Windows: To use the GUI Micro Focus License Administration**

- **1.** Start Micro Focus License Administration.
- **2.** Click the **Install** tab.
- **3.** Type the authorization code in the **Enter authorization code** field.
- **4.** Click **Authorize**.

If you change the name of the machine running your license server after it has granted licenses, the licenses stop working.

### **Windows: To use the command-line Micro Focus License Administration tool**

**1.** Start the command-line Micro Focus License Administration tool.

- **2.** Select the **Online Authorization** option by entering 1 and pressing **Enter**.
- **3.** Enter your authorization code at the **Authorization Code** prompt and then press **Enter**.

### **UNIX**

- **1.** Start Micro Focus License Administration.
- **2.** Select the **Online Authorization** option by entering 1 and pressing **Enter**.
- **3.** Enter your authorization code at the **Authorization Code** prompt and then press **Enter**.

### **Authorizing your product when you don't have an Internet connection**

**Note:** This topic only applies if you have an authorization code. Authorization codes are only available with Sentinel RMS licensing.

This method of authorization is required if the machine you want to license does not have an Internet connection or if normal (automatic) authorization fails.

#### **Windows: To use the GUI Micro Focus License Administration**

- **1.** Start Micro Focus License Administration.
- **2.** On the **Install** tab, click **Manual Authorization**.
- **3.** Make a note of the contents of the **Machine ID** field. You will need this later.
- **4.** Do one of the following:
	- If your machine has an Internet connection, click the Customer Care Web link in the Manual Authorization Information window.
	- If your machine does not have an Internet connection, make a note of the Web address and type it into a Web browser on a machine that has an Internet connection.

The Micro Focus Customer Care Manual product authorization Web page is displayed.

- **5.** Type the authorization code in the **Authorization Code** field. The authorization code is a 16-character alphanumeric string supplied when you purchased your product.
- **6.** Type the Machine ID in the **Machine ID** field.
- **7.** Type your email address in the **Email Address** field.
- **8.** Click **Generate**.
- **9.** Copy the generated license string (or copy it from the email) and paste it into the box under the **License file** field on the Install page.
- **10.**Click **Install Licenses**.

#### **Windows: To use the command-line Micro Focus License Administration tool**

In order to authorize your product from the command-line Micro Focus License Administration tool you must have the following:

- Access to a computer which is connected to the Internet.
- Your authorization code (a 16-character alphanumeric string).
- The machine ID. To get this, start the Micro Focus License Administration tool and select the **Get Machine Id** option by entering 6. Make a note of the "Old machine ID".

If you have previously received the licenses and put them in a text file, skip to step 6.

- **1.** Open the Micro Focus license activation web page <http://supportline.microfocus.com/activation> in a browser.
- **2.** Enter your authorization code and old machine ID and, optionally, your email address in the **Email Address** field.
- **3.** Click **Generate**.
- **4.** Copy the licenses strings from the web page or the email you receive into a file.
- <span id="page-9-0"></span>**5.** Put the license file onto your target machine.
- **6.** Start the Micro Focus License Administration tool and select the **Manual License Installation** option by entering 4.
- **7.** Enter the name and location of the license file.

#### **UNIX**

In order to authorize your product you must have the following:

- Access to a computer which is connected to the Internet.
- Your authorization code (a 16-character alphanumeric string).
- The machine ID. To get this, start the Micro Focus License Administration tool and select the **Get Machine Id** option by entering 6. Make a note of the "Old machine ID".

If you have previously received the licenses and put them in a text file, skip to step 6.

- **1.** Open the Micro Focus license activation web page <http://supportline.microfocus.com/activation> in a browser.
- **2.** Enter your authorization code and old machine ID and, optionally, your email address in the **Email Address** field.
- **3.** Click **Generate**.
- **4.** Copy the licenses strings from the web page or the email you receive into a file.
- **5.** Put the license file onto your target machine.
- **6.** Start the Micro Focus License Administration tool and select the **Manual License Installation** option by entering 4.
- **7.** Enter the name and location of the license file.

## **To obtain more licenses**

If you are unsure of what your license entitlement is or if you wish to purchase additional licenses for Visual COBOL, contact your sales representative or Micro Focus Customer Care.

# <span id="page-10-0"></span>**Updates and Customer Care**

Our Web site provides up-to-date information of contact numbers and addresses.

# **Further Information and Product Support**

Additional technical information or advice is available from several sources.

The product support pages contain a considerable amount of additional information, such as:

- Product Updates on [Software Licenses and Downloads](https://sld.microfocus.com/mysoftware/download/downloadCenter), where you can download fixes and documentation updates.
	- **1.** Log into the Software Licenses and Downloads (SLD) site at [https://sld.microfocus.com/mysoftware/](HTTPS://SLD.MICROFOCUS.COM/MYSOFTWARE/DOWNLOAD/DOWNLOADCENTER) [download/downloadCenter](HTTPS://SLD.MICROFOCUS.COM/MYSOFTWARE/DOWNLOAD/DOWNLOADCENTER) .
	- **2.** Select your account and click **Entitlements**.
	- **3.** Search for the product by using any of the available search parameters.
	- **4.** Click **Show all entitlements**.
	- **5.** Click **Get Software** in the Action column for the product you want to download or update.

In the **File Type** column, you see entries for "Software" for any GA products, and "Patch" for any patch updates.

- **6.** Click **Download** on the relevant row.
- The Examples and Utilities section of the Micro Focus Customer Care Web site, including demos and additional product documentation. Go to [https://supportline.microfocus.com/examplesandutilities/](https://supportline.microfocus.com/examplesandutilities/index.aspx) [index.aspx](https://supportline.microfocus.com/examplesandutilities/index.aspx).
- The Support Resources section of the Micro Focus Customer Care Web site, that includes troubleshooting guides and information about how to raise an incident. Go to [https://](https://supportline.microfocus.com/supportresources.aspx) [supportline.microfocus.com/supportresources.aspx](https://supportline.microfocus.com/supportresources.aspx)

To connect, enter <https://www.microfocus.com/en-us/home/> in your browser to go to the Micro Focus home page, then click **Support & Services** > **Support**. Type or select the product you require from the product selection dropdown, and then click **Support Login**.

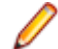

**Note:** Some information may be available only to customers who have maintenance agreements.

If you obtained this product directly from Micro Focus, contact us as described on the Micro Focus Web site, <https://www.microfocus.com/support-and-services/contact-support/>. If you obtained the product from another source, such as an authorized distributor, contact them for help first. If they are unable to help, contact us.

Also, visit:

- The Micro Focus Community Web site, where you can browse the Knowledge Base, read articles and blogs, find demonstration programs and examples, and discuss this product with other users and Micro Focus specialists. See <https://community.microfocus.com>.
- The Micro Focus YouTube channel for videos related to your product. See [Micro Focus Channel on](https://www.youtube.com/microfocus) **[YouTube](https://www.youtube.com/microfocus)**

https://www.microfocus.com/en-us/resource-center/webinar

## <span id="page-11-0"></span>**Information We Need**

If your purpose in contacting Micro Focus is to raise a support issue with Customer Care, you should collect some basic information before you contact us, and be ready to share it when you do.

[Click here](https://www.microfocus.com/documentation/visual-cobol/vc80/EclWin/GUID-1674F9FE-E6BF-4685-A381-D6514E2016B9.html) to see the Preparing to Raise a Support Case topic on the Product Documentation pages on Micro Focus Customer Care, in the product help for Visual COBOL for Eclipse (Windows).

See the Preparing to Raise a Support Case topic on the Product Documentation pages on Micro Focus Customer Care, in the product help for Visual COBOL for Visual Studio 2017 ([click here](https://www.microfocus.com/documentation/visual-cobol/vc80/VS2017/GUID-1674F9FE-E6BF-4685-A381-D6514E2016B9.html)), or Visual COBOL for Visual Studio 2019 ([click here](https://www.microfocus.com/documentation/visual-cobol/vc80/VS2022/GUID-1674F9FE-E6BF-4685-A381-D6514E2016B9.html)), or Visual COBOL for Visual Studio 2022 (click here).

## **Creating Debug Files**

If you encounter an error when compiling a program that requires you to contact Micro Focus Customer Care, your support representative might request that you provide additional debug files (as well as source and data files) to help us determine the cause of the problem. If so, they will advise you how to create them.

# <span id="page-12-0"></span>**Copyright and Disclaimer**

© Copyright 2022 Micro Focus or one of its affiliates.

The only warranties for this product and any associated updates or services are those that may be described in express warranty statements accompanying the product or in an applicable license agreement you have entered into. Nothing in this document should be construed as creating any warranty for a product, updates, or services. The information contained in this document is subject to change without notice and is provided "AS IS" without any express or implied warranties or conditions. Micro Focus shall not be liable for any technical or other errors or omissions in this document. Please see the product's applicable end user license agreement for details regarding the license terms and conditions, warranties, and limitations of liability.

Any links to third-party Web sites take you outside Micro Focus Web sites, and Micro Focus has no control over and is not responsible for information on third-party sites.